## Windows10 OS バージョンの確認方法

① タスクバーのスタートメニュー「設定」を選択します。

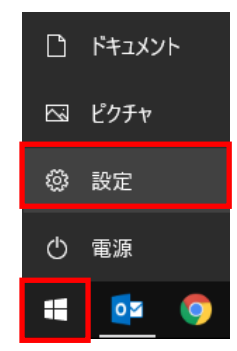

② 「システム」を選択します。

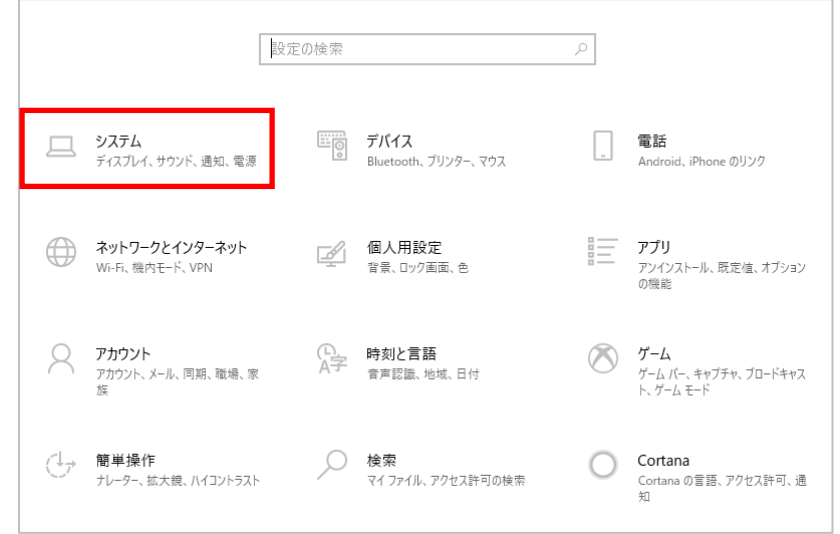

③ 「バージョン情報」を選択し、OS のバージョンを確認します。

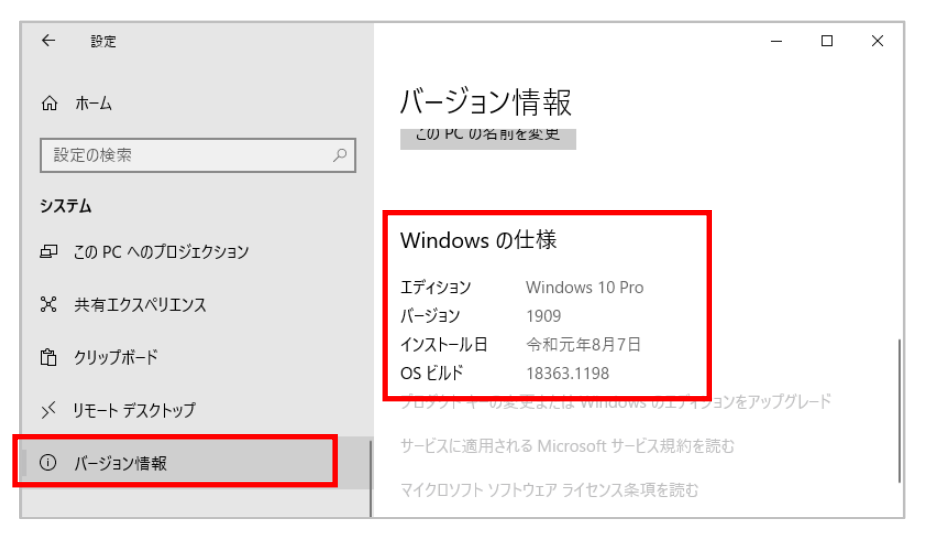